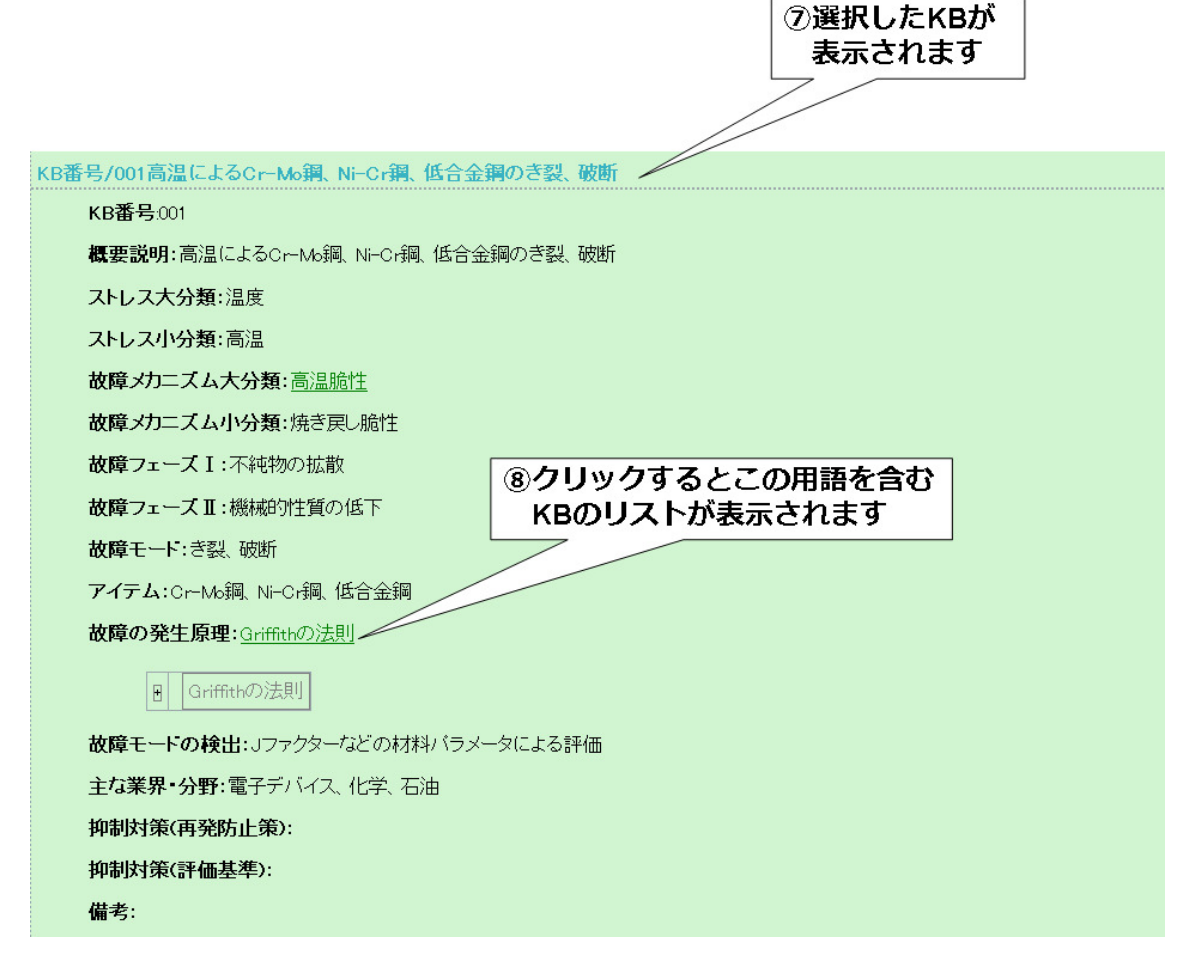

⑦選択した KB が表示されます。

⑧クリックするとこの用語を含む KB のリストが表示されます。

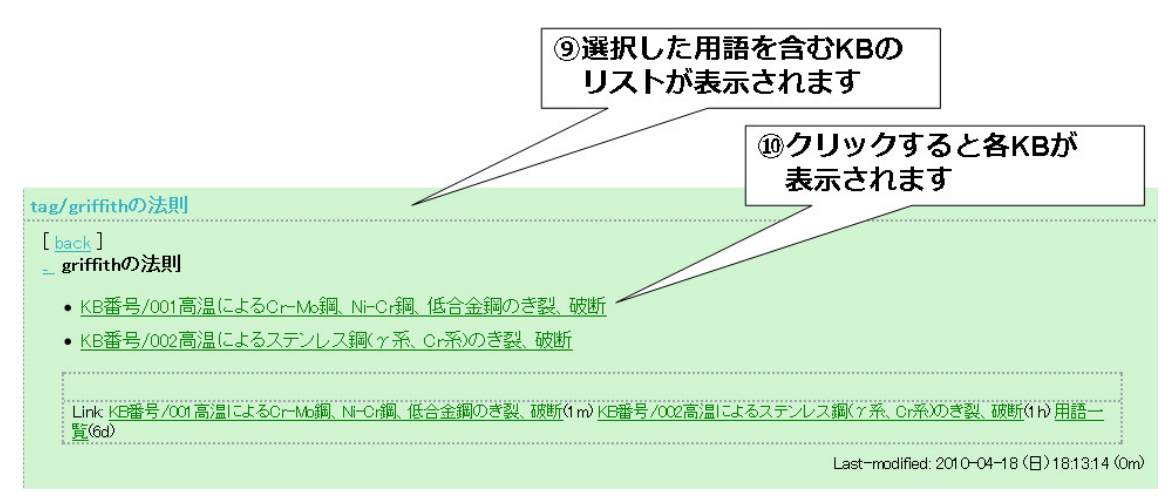

⑨選択した用語を含む KB のリストが表示されます。 ⑩クリックすると各 KB が表示されます。

KB リストは随時追加されます。

 また登録されている用語はデータベース概要画面にある用語一覧をクリックすると確認 できます。

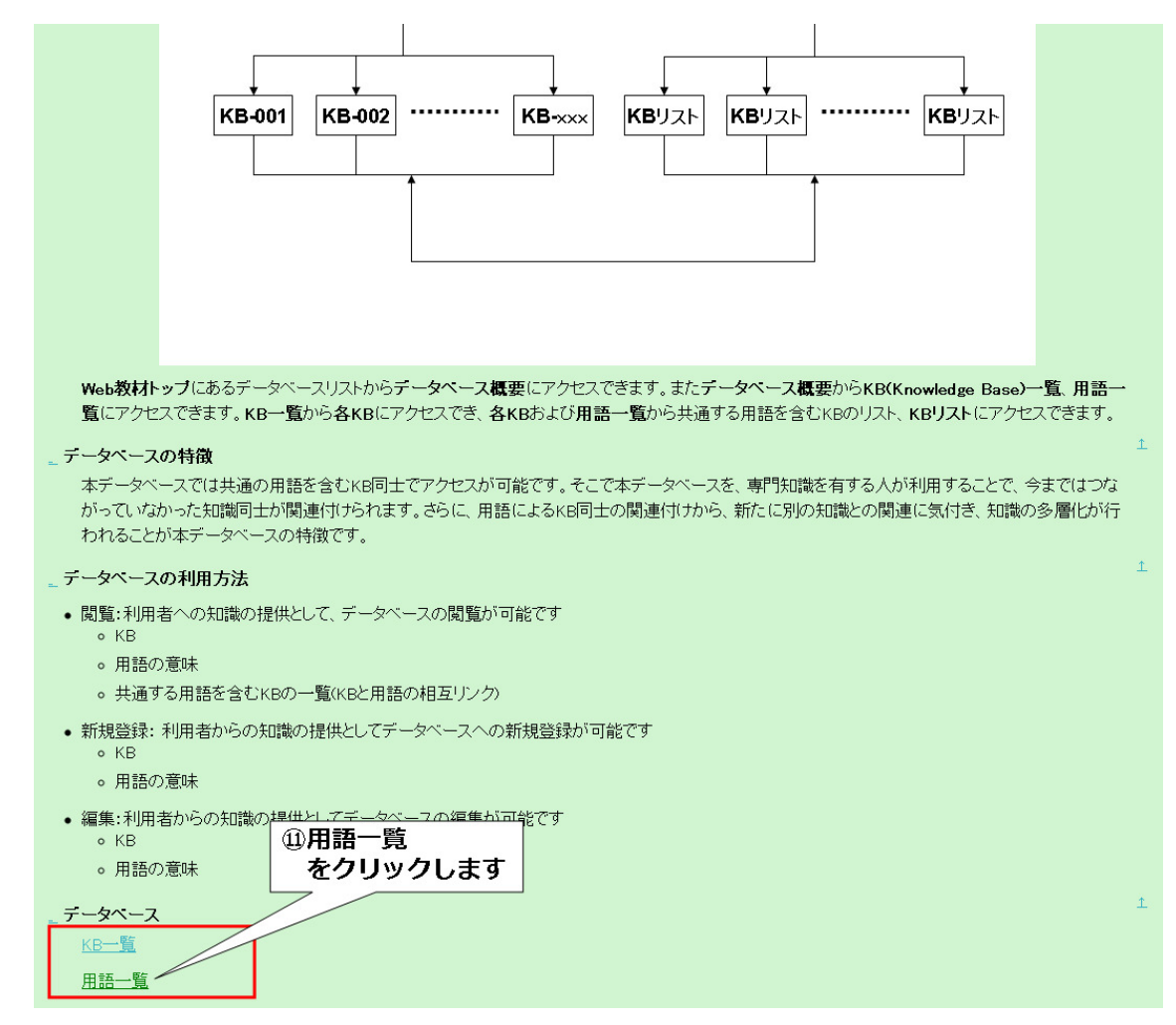

⑪データベース概要画面の用語一覧にマウスをあわせクリックします。

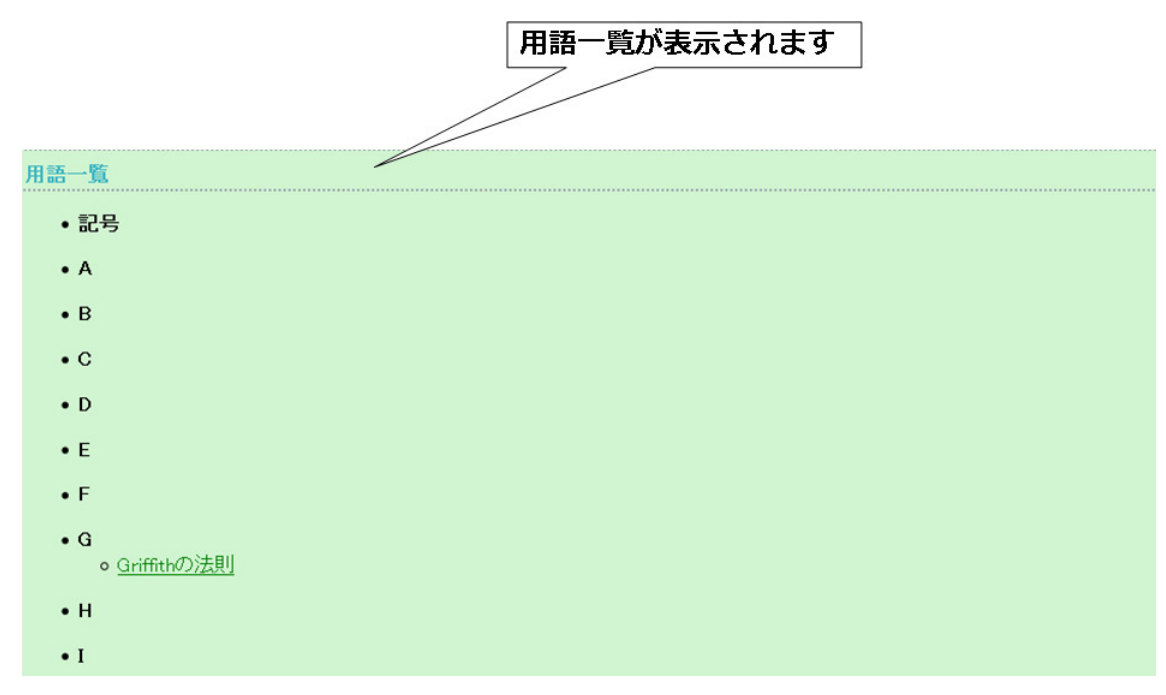

登録されている用語の一覧が表示されます。用語一覧から用語を選択しクリックすると、 ⑨の説明と同様の KB リストが表示されます。 用語は随時追加されます。

また KB の中の用語で意味が登録されているものは、それを閲覧することが可能です。

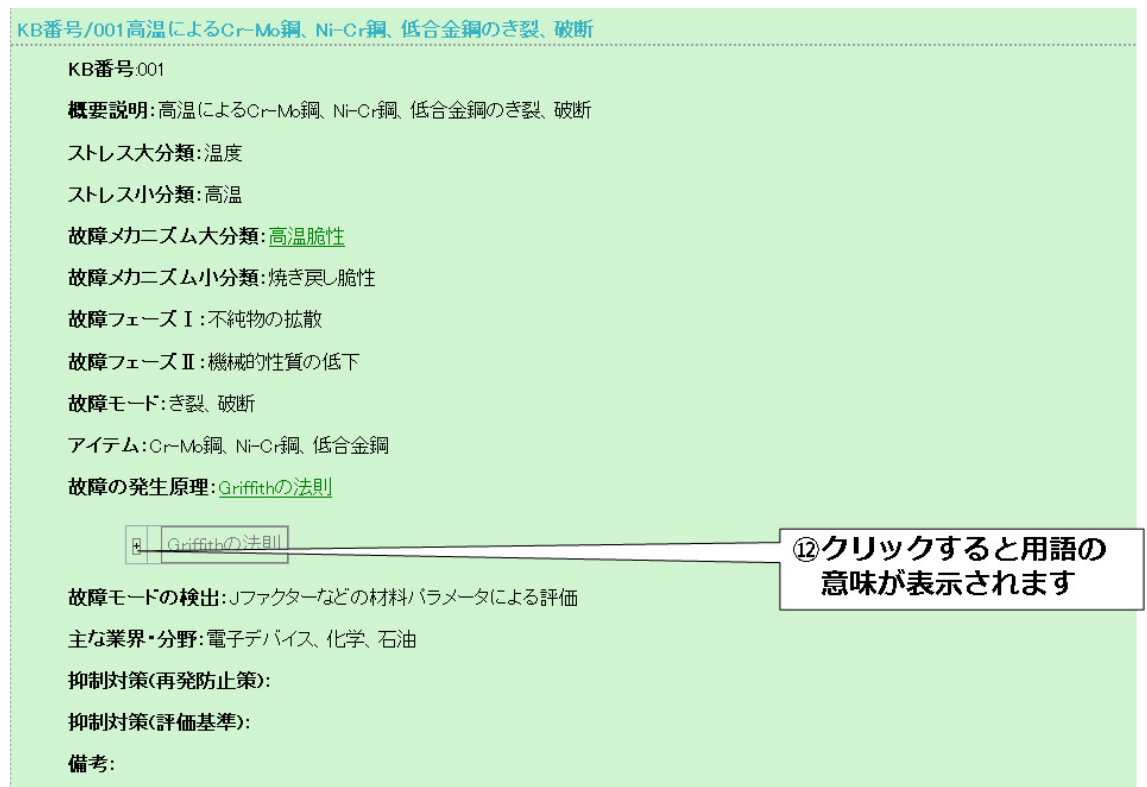

⑫「+」をクリックすると用語の意味が表示されます。

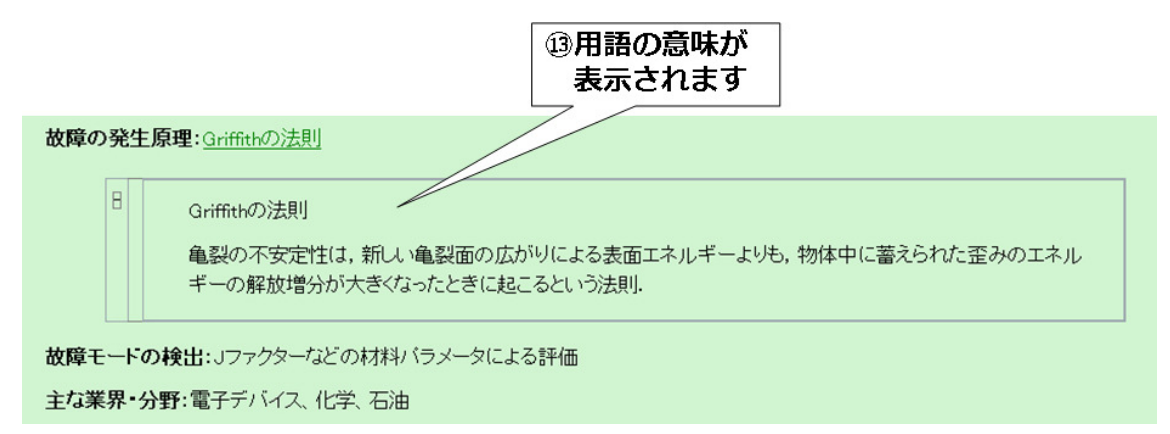

⑬用語の意味が表示されます

用語の意味は随時追加されます。